# SonicOS and SonicOSX 7 Users

Administration Guide for the TZ and NSv Series

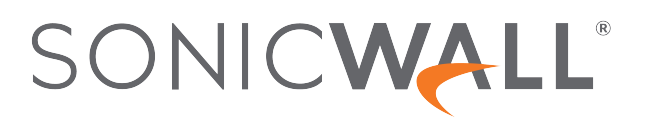

## **Contents**

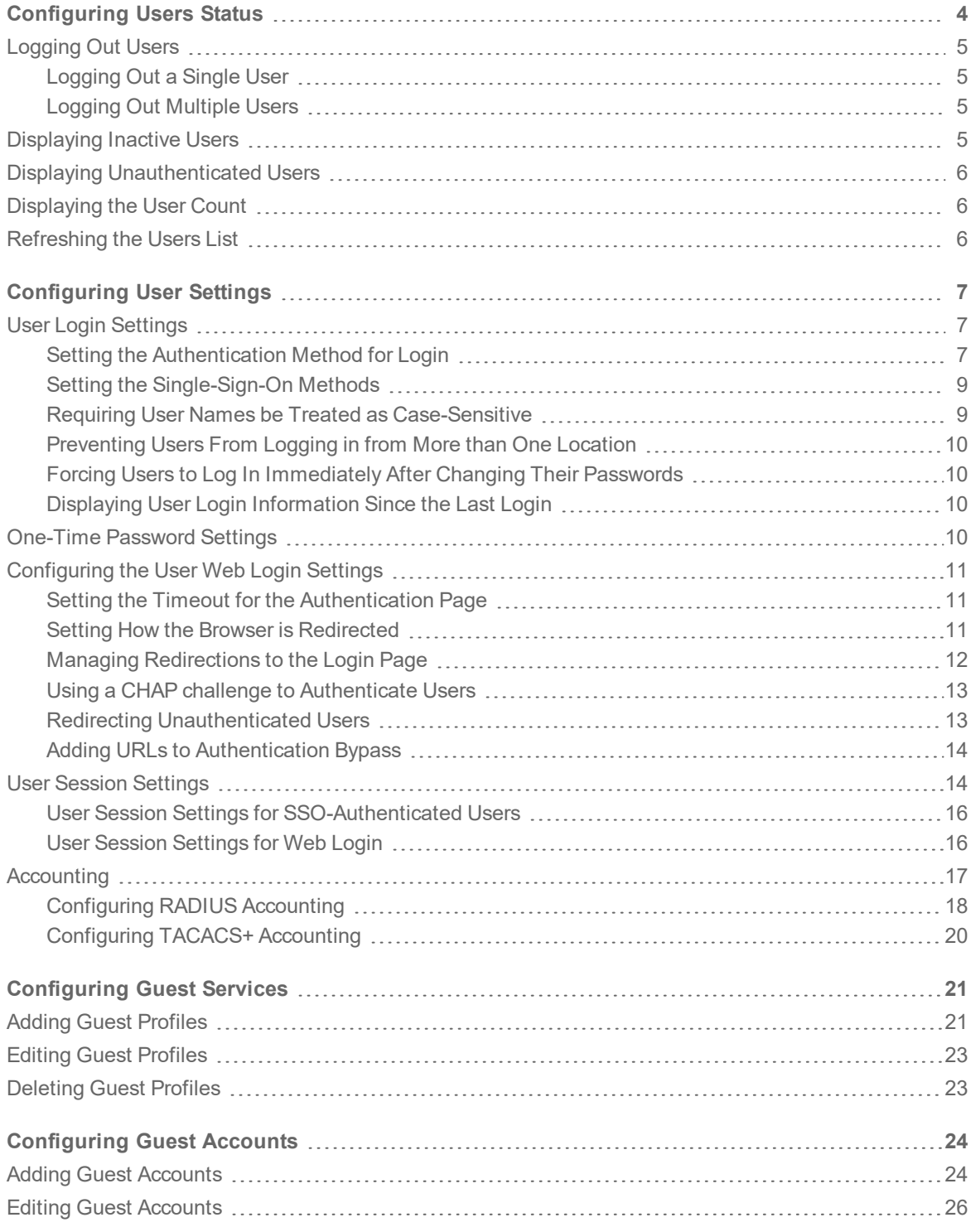

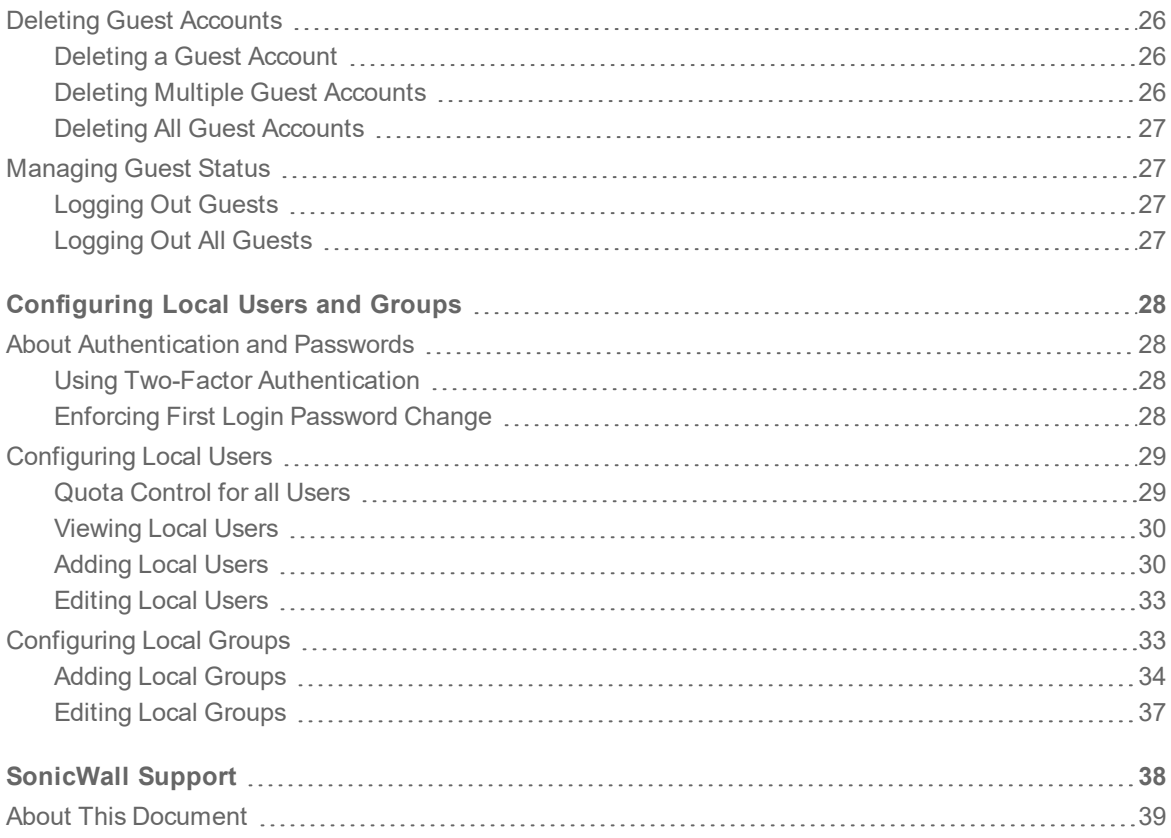

# Configuring Users Status

1

<span id="page-3-0"></span>**NOTE:** References to SonicOS/X indicate that the functionality is available in both SonicOS and SonicOSX.

The **Users > Status** page displays the **Active User Sessions** on the firewall. IPv4 and IPv6 IP addresses are accepted/displayed in the **Active User Sessions** table.

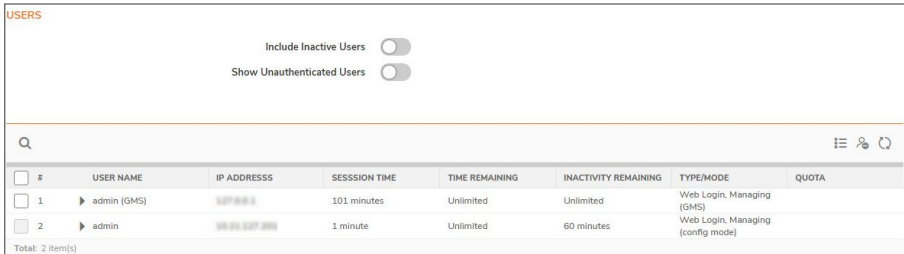

The **Active User Sessions** table lists:

- <sup>l</sup> **User Name**
- <sup>l</sup> **IP Address**
- <sup>l</sup> **Session Time**
- <sup>l</sup> **Time Remaining**
- <sup>l</sup> **Inactivity Remaining**
- <sup>l</sup> **Type/Mode**
- **.** Settings
- <sup>l</sup> **Logout**

**Topics:**

- [Logging](#page-4-1) Out a Single User
- [Logging](#page-4-2) Out Multiple Users
- [Displaying](#page-4-3) Inactive Users
- Displaying [Unauthenticated](#page-5-0) Users
- [Displaying](#page-5-1) the User Count
- [Refreshing](#page-5-2) the Users List

# <span id="page-4-0"></span>Logging Out Users

### **Topics:**

- [Logging](#page-4-1) Out a Single User
- <span id="page-4-1"></span>• [Logging](#page-4-2) Out Multiple Users

## Logging Out a Single User

### *To log out a user:*

- 1. Navigate to the **Users > Status** page.
- 2. Select the user you would like to logout.
- <span id="page-4-2"></span>3. Click **Logout Selected Users**.

## Logging Out Multiple Users

### *To log out multiple users:*

- 1. Navigate to the **Users > Status** page.
- 2. Select the checkbox at the top left of the list, just below the **Search** icon, to select all of the users currently displayed.
- <span id="page-4-3"></span>3. Click **Logout Selected Users**.

# Displaying Inactive Users

By default, only active users are displayed in the **Users** list.

### *To display inactive users:*

- 1. Navigate to the **Users > Status** page.
- 2. Click the slider next to **Include Inactive Users** above the list. Inactive users will now also be displayed in the **Users** list.

# <span id="page-5-0"></span>Displaying Unauthenticated Users

### *To display unauthenticated users:*

- 1. Navigate to the **Users > Status** page.
- 2. Click the slider next to **Show Unauthenticated Users** above the list. Unauthenticated users will now also be displayed in a separate **Unauthenticated Users** list below the **Users** list.

## <span id="page-5-1"></span>Displaying the User Count

### *To display the current user count:*

- 1. Navigate to the **Users > Status** page.
- 2. Click the **Show User Count** icon on the far right of the toolbar above the **Users** list. The **User Counts** window displays:
	- <sup>l</sup> **User Type**
	- <sup>l</sup> **Active**
	- **.** Inactive
	- <sup>l</sup> **Total**
- <span id="page-5-2"></span>3. Click the X on the top right of **User Counts** window to close it.

## Refreshing the Users List

### *To refresh the Users list:*

- 1. Navigate to the **Users > Status** page.
- 2. Click the Refresh icon on the far right of the toolbar above the **Users** list.

 $\mathcal{P}$ 

# Configuring User Settings

<span id="page-6-0"></span>In addition to the regular authentication methods, SonicOS/X allows you to use Lightweight Directory Access Protocol (LDAP) to authenticate users. LDAP is compatible with Microsoft's Active Directory.

For SonicWall appliances, you can select the SonicWall Single Sign-On Agent to provide Single Sign-On functionality. Single Sign-On (SSO) is a transparent user authentication mechanism that provides privileged access to multiple network resources with a single workstation login. SonicWall network security appliances provide SSO functionality using the SonicWall Single Sign-On Agent (SSO Agent) to identify user activity based on workstation IP address when Active Directory is being used for authentication. The SonicWall SSO Agent must be installed on a computer in the same domain as Active Directory.

#### **Topics:**

- User Login [Settings](#page-6-1)
- [One-Time](#page-9-3) Password Settings
- [Configuring](#page-10-0) the User Web Login Settings
- <span id="page-6-1"></span>**.** User Session [Settings](#page-13-1)

## User Login Settings

**Topics:**

- Setting the [Authentication](#page-6-2) Method for Login
- Setting the [Single-Sign-On](#page-8-0) Methods
- Requiring User Names be Treated as [Case-Sensitive](#page-8-1)
- [Preventing](#page-9-0) Users From Logging in from More than One Location
- Forcing Users to Log In [Immediately](#page-9-1) After Changing Their Passwords
- <span id="page-6-2"></span>• Displaying User Login [Information](#page-9-2) Since the Last Login

### Setting the Authentication Method for Login

### *To set the authentication method for login:*

- 1. Navigate to the **Users > Settings** page.
- 2. Select one of the following authentication methods from **Authentication method for login**:

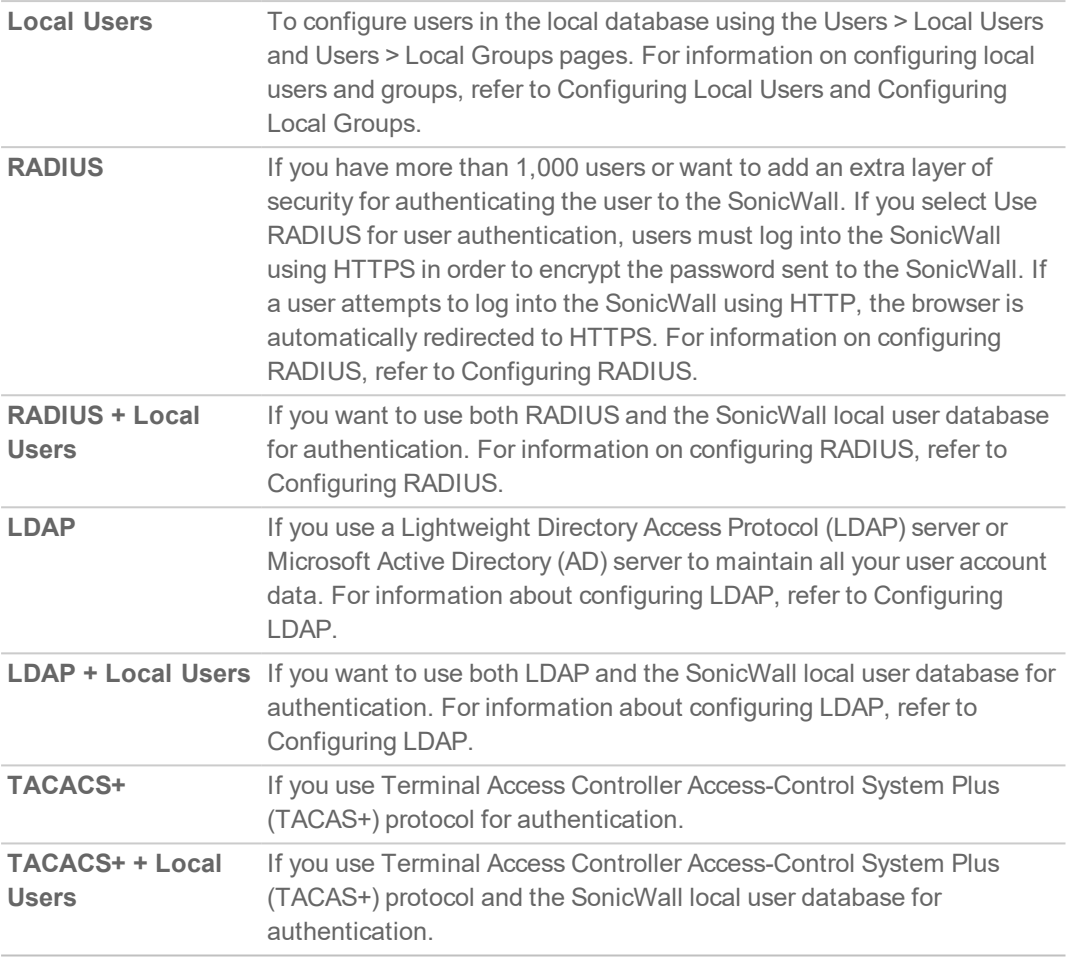

3. Click **Update**.

## <span id="page-8-0"></span>Setting the Single-Sign-On Methods

The **Single-sign-on method(s)** displays the status of the available method(s). You can enable/disable methods, or click **Configure** to configure a single-sign-on method. The following methods are available:

To set the single-sign-on methods:

- 1. Navigate to the **Users > Settings** page.
- 2. Enable or disable the methods, or click **Configure** to configure a single-sign-on method. These methods are available:

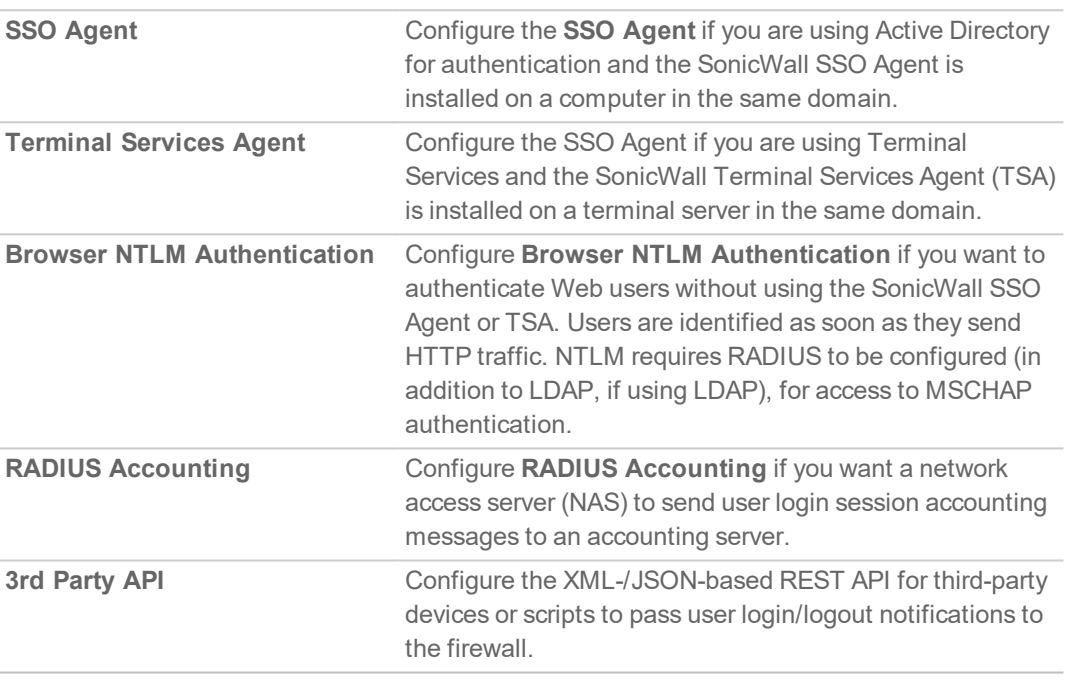

<span id="page-8-1"></span>3. Click **Update**.

## Requiring User Names be Treated as Case-Sensitive

*To require that user names are treated as case-sensitive:*

- 1. Navigate to the **Users > Settings** page.
- 2. Select **Case-sensitive user names**. (This option is selected by default.)
- 3. Click **Update**.

## <span id="page-9-0"></span>Preventing Users From Logging in from More than One Location

*To prevent users from logging in from more than one location at a time:*

- 1. Navigate to **Users > Settings**.
- 2. Select **Enforce login uniqueness**. (This option is not selected by default.)
- <span id="page-9-1"></span>3. Click **Update**.

## Forcing Users to Log In Immediately After Changing Their Passwords

*To force the user to login immediately after changing the password:*

- 1. Navigate to **Users > Settings**.
- 2. Select **Force relogin after password change**. (This option is not selected by default.)
- <span id="page-9-2"></span>3. Click **Update**.

## Displaying User Login Information Since the Last Login

*To display user login information since the last login:*

- 1. Navigate to the **Users > Settings** page.
- 2. Select **Display user login info since last login**. (This option is not selected by default.)
- <span id="page-9-3"></span>3. Click **Update**.

## One-Time Password Settings

*To configure the one-time password settings:*

- 1. Navigate to **Users > Settings**.
- 2. For the **One-time password Email format**, choose an email format for :
	- <sup>l</sup> **Plain Text**
	- <sup>l</sup> **HTML**
- 3. For the **One-time password format**, select the password format:
	- <sup>l</sup> **Characters**
	- <sup>l</sup> **Characters + Numbers**
	- <sup>l</sup> **Numbers**
- 4. In the **One-time password length** beginning and ending fields, enter the minimum and maximum length of the password. The length must be between 4-14 characters. The default for both fields is 10 characters.
- <span id="page-10-0"></span>5. Click **Update**.

# Configuring the User Web Login Settings

### **Topics:**

- Setting the Timeout for the [Authentication](#page-10-1) Page
- Setting How the Browser is [Redirected](#page-10-2)
- Managing [Redirections](#page-11-0) to the Login Page
- Using a CHAP challenge to [Authenticate](#page-12-0) Users
- Redirecting [Unauthenticated](#page-12-1) Users
- <span id="page-10-1"></span>• Adding URLs to [Authentication](#page-13-0) Bypass

## Setting the Timeout for the Authentication Page

While the login authentication page is displayed, it uses system resources. By setting a limit on how long a login can take before the login page is closed, you free up those resources.

### *To set the timeout for the Authentication Page:*

- 1. Navigate to **Users > Settings**.
- 2. In the **Show user authentication page for (minutes)** field, enter the number of minutes that users have to log in with their username and password before the login page times out. If it times out, a message displays informing them what they must do before attempting to log in again. The default time is **1** minute.
- <span id="page-10-2"></span>3. Click **Update**.

## Setting How the Browser is Redirected

#### *To set how the browser is redirected:*

- 1. Navigate to **Users > Settings > Web Login**.
- 2. From **Redirect the browser to this appliance via**, choose one of the following options to determine how a user's browser is initially redirected to the SonicWall appliance's Web server:
	- <sup>l</sup> **The interface IP address** Select this to redirect the browser to the IP address of the appliance Web server interface. This option is selected by default.
	- <sup>l</sup> **Its domain name from a reverse DNS lookup of the interface IP address** When clicked, displays the appliance Web server's Interface, IP Address, DNS Name, and TTL (in seconds). This option is not selected by default.
	- <sup>l</sup> **Its configured domain name** Select to enable redirecting to a domain name configured on the **System > Administration** page.
- **NOTE:** This option is available only if a domain name has been specified on the **System > Administration** page. Otherwise, this option is dimmed. To enable redirection to a configured domain name, set the firewall's domain name on the **System > Administration** page. Redirection is allowed when an imported certificate has been selected for HTTPS web management of that page.
- <sup>l</sup> **The name from the administration certificate** Select to enable redirecting to a configured domain name with a properly signed certificate. Redirecting to the name from this administration certificate is allowed when an imported certificate has been selected for HTTPS web management on that page.
	- **NOTE:** This option is available only if a certificate has been imported for HTTPS management in the **Web Management Settings** section of the **System > Administration** page. Otherwise, this option is dimmed.
	- **TIP:** If you are using imported administration certificates, use this option. If you are not going to use an administration certificate, select **Its configured domain name**.

To do HTTPS management without the browser displaying invalid-certificate warnings, you need to import a certificate properly signed by a certification authority (administration certificate) rather than use the internally generated self-signed one. This certificate must be generated for the appliance and its host domain name. A properly signed certificate is the best way to obtain an appliance's domain name.

If you use an administration certificate, then to avoid certificate warnings, the browser needs to redirect to that domain name rather than to the IP address. For example, if you browse the internet and are redirected to log in at https://gateway.SonicWall.com/auth.html, the administration certificate on the appliance says that the appliance really is gateway.sonicwall.com, so the browser displays the login page. If you are redirected to https://10.0.02/auth.html, however, even though the certificate says it is gateway.sonicwall.com, the browser has no way to tell if that is correct, so it displays a certificate warning instead.

<span id="page-11-0"></span>3. Click **Update**.

### Managing Redirections to the Login Page

Limiting redirections prevents possibly overloading the SonicWall appliances' web server by limiting redirections to the login page should HTTP/HTTPS connections that would otherwise get redirected there be repeatedly opened at a high rate from some unauthorized users.

#### *To manage redirections to the login page:*

- 1. Navigate to **Users > Settings > Web Login**.
- 2. In the **Limit redirecting users to** field, enter the number of times per minute per user. The default value is 10 times.
- 3. To further limit redirects of the same page, select the **Don't redirect repeated gets of the same page** option. This option is selected by default.
- 4. If the session does not need to be encrypted, select **Redirect users from HTTPS to HTTP on completion of login**.
- 5. Click **Update**.

## <span id="page-12-0"></span>Using a CHAP challenge to Authenticate Users

If using RADIUS authentication (and if the RADIUS server supports it), a CHAP challenge can be used to authenticate users during web login. Such a login through HTTP is secure, so it is not necessary to enforce HTTPS for login.

Administrators who use this mechanism to log into the SonicWall appliance are restricted in the management operations they can perform. For some management operations, the appliance needs to know the user's password, which is not available with CHAP authentication by a remote authentication server. Consequently, if this option is enabled, users who are members of administrative user groups might have to log in manually through HTTPS when logging in for administration. This restriction does not apply to the built-in **admin** account.

**TIP:** When using LDAP, this mechanism can be used normally by:

- Setting the Authentication method for login to RADIUS.
- Selecting LDAP as the mechanism for setting user group memberships in the RADIUS configuration.

### *To use a CHAP challenge to authenticate users:*

- 1. Navigate to **Users > Settings > Web Login**.
- 2. Select **Allow HTTP login with RADIUS CHAP mode** to enable type of login.
	- **NOTE:** This option is only available when the **Authentication method for login** is **RADIUS** or **RADIUS+Local Users**. This option is not selected by default.
- <span id="page-12-1"></span>3. Click **Update**.

### Redirecting Unauthenticated Users

You can can redirect HTTP/HTTPS traffic from unauthenticated users to a specified URL instead of the SonicWall's own login page.

#### *To redirect HTTP/HTTPS traffic from unauthenticated users:*

- 1. Select **On redirecting unauthenticated users, redirect to an external login page URL**. This option allows users to be authenticated by an external authentication system. This option is not selected by default.
	- **TIP:** To allow only unauthenticated users to be redirected, you need to create one or more access rules for this situation.
	- **NOTE:** The external system can subsequently use the SSO third-party API or RADIUS Accounting to pass the user's name and credentials to the firewall so they are identified for such activities as access control and logging.
- 2. When you select this option, the **URL** field displays. Enter the URL for redirection in the field.
- 3. To configure options related to the captive portal configured in a zone's guest settings, scroll to **Web Login Settings for Guest Captive Portal**.
- 4. For captive portal guest authentication, to allow the authentication page to show in a portal host page as a frame, select **Allow authentication page in frame**. This option is not selected by default.
- <span id="page-13-0"></span>5. Click **Update**.

## Adding URLs to Authentication Bypass

SonicOS/X Guest Services allows guest users to have access through your network directly to the Internet without access to your protected network. To do this, SonicOS/X uses the IP address of the user's computer.

Using the IP address as the identifier is useful when guest user traffic passes through a network router, as this changes the source MAC address to that of the router. However, the user's IP address passes through unchanged.

If only the MAC address is used for identification, two clients behind the same router have the same MAC address upon reaching the network security appliance. When one client gets authenticated, the traffic from the other client is also treated as authenticated and bypasses the guest service authentication.

By using the client IP address for identification, all guest clients behind the routed device are required to authenticate independently.

### *To add HTTP URLs user authentication bypass in Access Rules:*

- 1. Navigate to **Users > Settings > Authentication Bypass**.
- 2. Click **Add**. The **Add URL** page displays.
- 3. In the **Add URL** field, enter the URL.
- 4. Click **Add**. A change order pop-up confirmation displays.
- 5. Click **OK**.
- <span id="page-13-1"></span>6. Click **Update**.

## User Session Settings

These settings apply to all users when authenticated through your SonicWall network security appliance.

#### *To configure user session settings:*

1. Navigate to **Users > Settings > User Sessions**.

#### *To configure settings that apply to all users who are authenticated through the firewall:*

- 1. Navigate to **Users > Settings > User Sessions**.
- 2. In the **Inactivity timeout (minutes)** field, specify the length of time for inactivity after which users are logged out of the firewall. The default is **15** minutes.
- 3. From **Don't allow traffic from these services to prevent user logout on inactivity**, select the service or service group option to be prevented from logging out inactive users. This option saves system overhead and possible delays re-identifying aged-out authenticated users by making them inactive instead of logging them out. Inactive users do not use up system resources and can be displayed on the **Users> Status** page. The default is **None**.
- 4. For the following **For logging of connections on which the user is not identified** options, choose the type of logging, **Log no user name** or **Log user name**, to be done, and, optionally, the log user name:
	- <sup>l</sup> **If SSO fails to identify the user: Log user name Unknown SSO failed** (default)
	- <sup>l</sup> **For connections that bypass SSO: Log user name SSO Bypass** (default)
		- **NOTE:** This option also can be set in the **SSO Bypass** section of the **Enforcement of the SSO Authentication Configuration** dialog.
	- <sup>l</sup> For connections originating externally: **Log no user name** (default). If **Log user name** is selected, the default user name is **Unknown (external)**.
	- <sup>l</sup> For other unidentified connects: **Log no user name** (default). If **Log user name** is selected, the default user name is **Unknown**.
- 5. Specify how to handle a user's connections that remain after the user logs out from the SonicWall appliance with the Actions for remaining user connections on logout options.

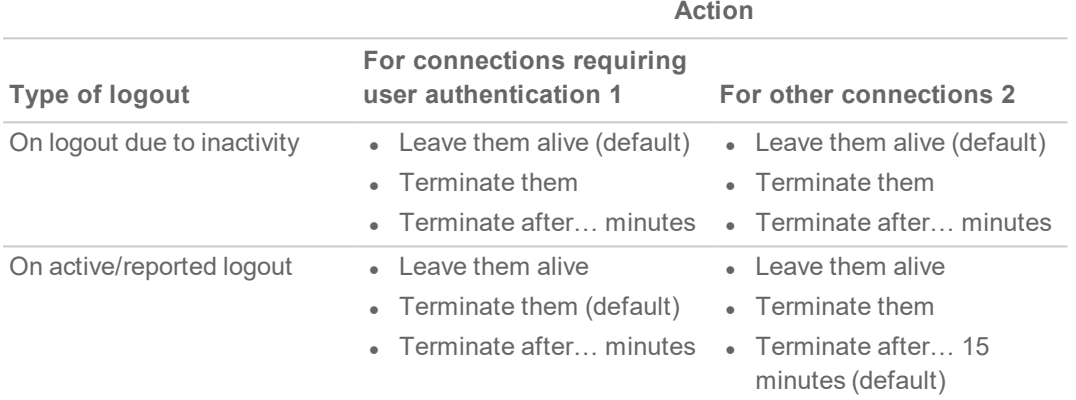

1. Applies for connections through access rules that allow only specific users.

2. Applies for other connections that do not have a specific user authentication requirement.

You can set different actions for:

- . Inactivity logout, where the user might or might not still be logged into the domain/computer.
- Users actively logging themselves out or being reported to the SonicWall network security appliance as being logged out (the latter normally means that the user has logged out from the domain/user).

#### 6. Click **Update**.

#### **Topics:**

- **.** User Session Settings for [SSO-Authenticated](#page-15-0) Users
- **.** User Session [Settings](#page-15-1) for Web Login

## <span id="page-15-0"></span>User Session Settings for SSO-Authenticated Users

*To specify how inactive SSO-authenticated users are handled:*

- 1. Navigate to **Users > Settings > User Sessions**.
- 2. To put a user identified to the SonicWall network security appliance through an SSO mechanism, but no traffic has yet been received from the user, into an inactive state so they do not use resources, select **On being notified of a login make the user initially inactive until they send traffic**. The users remain in an inactive state until traffic is received. This option is selected by default. Some SSO mechanisms do not give any way for the SonicWall network security appliance to actively re-identify a user, and if users identified by such a mechanism do not send traffic, they remain in the inactive state until the appliance eventually receives a logout notification for the user. For other users who can be re-identified, if they stay inactive and do not send traffic, they are aged-out and removed after a period (see the paragraphs that follow).
- 3. If an SSO-identified user who has been actively logged in is timed out because of inactivity, then users who cannot be re-identified are returned to an inactive state. To have users who would otherwise be logged out on inactivity to be returned to an inactive state, select **On inactivity timeout make all user inactive instead of logged out**. Doing this avoids overhead and possible delays re-identifying the users when they become active again. This setting is selected by default.
- 4. For inactive users who are subject to getting aged out, you can set the time, in minutes, after which they are aged-out and removed if they stay inactive and do not send traffic by selecting **Age out inactive users after (minutes)** and specifying the timeout in the field. This setting is selected by default, and the minimum timeout value is 10 minutes, the maximum is 10000 minutes, and the default is **60** minutes.
	- **NOTE:** As the reason for keeping inactive user separate from active users is to minimize the resources used to manage them, the age-out timer runs once every 10 minutes. It might, therefore, take up to 10 minutes longer to remove inactive users from active status.
- <span id="page-15-1"></span>5. Click **Update**.

## User Session Settings for Web Login

### *To configure user session settings for web login:*

- 1. Navigate to **Users > Settings > User Sessions**.
- 2. **Enable login session limit for web logins**: Limit the time a user is logged into the firewall through web login before the login page times out by selecting this option and typing the amount of time, in minutes, in the **Login session limit … Minutes** field. This setting is selected by default The default value is **30** minutes.

If the session times out, a message displays that reads you must log out before attempting to log in again.

- 3. Select **Show user login status window with logout button** to display a status window with a **Log Out** button during the user's session. The user must click **Log Out** to log out of the session. This option is not selected by default.
	- **NOTE:** The window must be kept open throughout the user's session as closing it logs the user out.

**IMPORTANT:** If this option is not enabled, the status window is not displayed and users might not be able to log out. In this case, a login session limit must be set to ensure that they do eventually get logged out.

The **User Login Status window refreshes every (minutes)** displays the number of minutes the user has left in the login session. The user can set the remaining time to a smaller number of minutes by entering the number and clicking **Update**.

When this option is enabled, a mechanism that monitors heartbeats sent from that window also can be enabled to detect and log out users who disconnect without logging out.

**IMPORTANT:** If this option is not enabled, users might be unable to log out. Set a login session limit to ensure users are logged out eventually.

- 4. In the **User's login status window sends status heartbeat every … Seconds** field, specify how often a heartbeat is sent back to your SonicWall network security appliance. This heartbeat notifies your SonicWall network security appliance of your connection status and continues to be sent as long at the status window is open. The default is **120** seconds.
- 5. Select **Enable disconnected user detection** to have your SonicWall network security appliance detect when the user's connection is no longer valid and then end the session. This option is already selected by default.
- 6. In the **Timeout on heartbeat from user's login status window … Minutes** field, specify the time needed without a reply from the heartbeat before ending the user session. The minimum delay before ending the user session is 1 minute, the maximum is 65535 minutes, and the default is **10** minutes.
- 7. Select **Allow unauthenticated VPN users to access DNS** to allow that access.
- 8. Select **Open user's login status window in the same window rather than in a popup** if you do not want the login status window to open as a separate pop-up window. This option is not selected by default.
- 9. LDAP read from server options are available when the LDAP option is active. The options are:
	- <sup>l</sup> **Automatically update the schema configuration**
	- <sup>l</sup> **Export details of the schema**
- <span id="page-16-0"></span>10. Click **Update**.

## Accounting

SonicOS/X supports both RADIUS accounting and TACACS+ accounting. If both a RADIUS server and a TACACS+ server are configured, a user's accounting messages are sent to both servers.

#### **Topics:**

- [Configuring](#page-17-0) RADIUS Accounting
- [Configuring](#page-19-0) TACACS+ Accounting

## <span id="page-17-0"></span>Configuring RADIUS Accounting

### **Topics:**

- Sending RADIUS Accounting [Information](#page-17-1) to Servers
- [Configuring](#page-18-0) User Accounting
- Testing RADIUS [Accounting](#page-18-1)
- **.** Editing [RADIUS](#page-18-2) Servers
- Deleting [RADIUS](#page-18-3) Servers

### <span id="page-17-1"></span>Sending RADIUS Accounting Information to Servers

### *To send RADIUS accounting information to servers:*

- 1. Navigate to **Users > Settings > Accounting**.
- 2. Next to **RADIUS Accounting**, click **Configure**.
- 3. To add a RADIUS server:
	- a. Click **Add Server**. The **Settings** page displays.
	- b. In the **Host Name or IP Address** field, enter the host name or IP address .
	- c. In the **Port** field, enter the port number.
	- d. In the **Shared Secret** and **Confirm Shared Secret** fields, enter the shared secret.
	- e. On the **Advanced** tab, from the **User Name Format** list, select the username format:
		- <sup>l</sup> **User-Name**
		- <sup>l</sup> **User-Name@Domain**
		- <sup>l</sup> **Domain\User-Name**
		- <sup>l</sup> **User-Name.Domain**
	- f. Click **Save**. The RADIUS Accounting table is updated.

For each RADIUS server you want to add, repeat these steps.

- 4. Click on **General Settings**.
- 5. In the **RADIUS Accounting Server Timeout (seconds)** field, enter a maximum time out, in seconds, . The default value is **5** seconds.
- 6. In the **Retries** field, enter the maximum number of retries. The default value is **3** retries.
- 7. To send accounting data to all servers listed in the RADIUS Accounting table, select **Send accounting data to all servers**.
- 8. Click **Enable** for each RADIUS server you want to enable.
- 9. Click **Update**.

### <span id="page-18-0"></span>Configuring User Accounting

### *To configure user accounting for RADIUS:*

- 1. Select one or more types of users.
- 2. **Include SSO users identified via RADIUS Accounting?** is not available by default. To make it selectable, first select the **SSO-authenticated users** field.
- 3. From the **Include** list, select which users should be included:
	- <sup>l</sup> **Domain users**
	- <sup>l</sup> **Local users**
	- <sup>l</sup> **Domain and local users**
- <span id="page-18-1"></span>4. Select **Send interim updates** to send interim updates.

### Testing RADIUS Accounting

### *To test RADIUS accounting:*

- 1. Navigate to **Users > Settings > Accounting**.
- 2. Next to **RADIUS Accounting**, click **Configure**.
- 3. From the **Select server to test** list, select which RADIUS server you want to test.
- 4. From the **Test** list, select the functionality you want to test:
	- <sup>l</sup> **SSL VPN**
	- <sup>l</sup> **User Accounting**: enter the **User** and **IP Address**
- 5. Click **Test**.

The **Test Status** will update and any user attributes returned will be displayed in **Returned User Attributes**.

### <span id="page-18-2"></span>Editing RADIUS Servers

### *To edit a RADIUS server:*

- 1. Navigate to **Users > Settings > Accounting**.
- 2. Next to **RADIUS Accounting**, click **Configure**.
- 3. Click the **Edit** icon for the RADIUS server you want to edit. The **Shared Secret** and **Confirm Shared Secret** fields are dimmed and cannot be changed.
- 4. Make any changes you need.
- <span id="page-18-3"></span>5. Click **Save**.

### Deleting RADIUS Servers

### *To delete a single server:*

- 1. Navigate to **Users > Settings > Accounting**.
- 2. Next to **RADIUS Accounting**, click **Configure**.
- 3. Hover over the far right on the row for the server you want to delete until the icons appear. Click the **Delete** icon. A confirmation message displays.
- 4. Click **Confirm**.
- 5. Click **Update**.

#### *To delete one or more servers:*

- 1. Navigate to **Users > Settings > Accounting**.
- 2. Next to **RADIUS Accounting**, click **Configure**.
- 3. Select the servers in the RADIUS Accounting table you want to delete.
- 4. Click **Delete**. A confirmation message displays.
- 5. Click **Confirm**.
- <span id="page-19-0"></span>6. Click **Update**.

## Configuring TACACS+ Accounting

SonicOS/X supports TACACS+ accounting Start, Watchdog and Stop messages, but not the TACACS+ accounting proxy, that is, SonicOS/X does not forward the accounting request to the accounting server.

### *To configure TACACS+ accounting:*

- 1. Navigate to **Users > Settings > Accounting**.
- 2. Next to **TACACS+ Accounting**, click **Configure**.
- 3. To add a TACACS+ server, click **Add Server**.
- 4. In the **Host Name or IP Address** field, enter the host name or IP address of the TACACS+ server .
- 5. In the **Port** field, enter the port number of the server. The default is 49.
- 6. In the **Shared Secret** and **Confirm Shared Secret** fields, enter the shared secret .
- 7. Click **Enabled** when you are ready to put this TACACS+ server into use.
- 8. Click **Save**.

3

# Configuring Guest Services

<span id="page-20-0"></span>Guest Services determine the limits and configuration of the guest accounts. Guest accounts are temporary accounts set up for users to log into your network.

You can create guest accounts manually as needed or generate them in batches. Guest accounts are typically limited to a predetermined lifespan. After their lifespan, by default, the accounts are removed.

#### **Topics:**

- Adding Guest [Profiles](#page-20-1)
- Editing Guest [Profiles](#page-22-0)
- <span id="page-20-1"></span>• [Deleting](#page-22-1) Guest Profiles

## Adding Guest Profiles

#### *To add a Guest Profile:*

- 1. Navigate to the **Users > Guest Services** page.
- 2. Check **Show guest login status window with logout** to display a user login window on the user's workstation whenever the user is logged in. Users must keep this window open during their login session. The window displays the time remaining in their current session. Users can log out by clicking **Logout** in the login status window.
- 3. Click **Add Guest Profile** below the **Guest Profiles** list to create a guest profile. The **Add Guest Profile** window displays.
- 4. In the **Add Guest Profile** window, configure these options:
	- **Profile Name:** Enter the name of the profile.
	- **User Name Prefix:** Enter the first part of every user account name generated from this profile.
	- <sup>l</sup> **Auto-generate user name:** Check this to allow guest accounts generated from this profile to have an automatically generated user name. The user name is usually the prefix plus a twoor three-digit number.
	- <sup>l</sup> **Auto-generate password:** Check this to allow guest accounts generated from this profile to have an automatically generated password. The generated password is an eight-character unique alphabetic string.
	- **Enable Account:** Check this for all guest accounts generated from this profile to be enabled upon creation.
- **Auto-Prune Account:** Check this to have the account removed from the database after its lifetime expires.
- **Enforce login uniqueness:** Check this to allow only a single instance of an account to be used at any one time. By default, this feature is enabled when creating a new guest account. If you want to allow multiple users to login with a single account, disable this enforcement by clearing **Enforce login uniqueness**.
- <sup>l</sup> **Activate account upon first login:** To delay the Account Expiration timer until a user logs into the account for the first time, select **Activate Account Upon First Login**. This option is not selected by default.
- **Account Lifetime:** This setting defines how long an account remains on the security appliance before the account expires. You can specify from 1 to 9999 in the Account Lifetime field and select the type of duration from the drop-down menu:
	- Minutes
	- Hours
	- Days

The default is 7 Days.

If **Auto-Prune** is enabled, the account is deleted when it expires. If **Auto-Prune** is cleared, the account remains in the list of guest accounts with an **Expired** status, allowing easy reactivation.

 $\bullet$  **Idle Timeout:** Defines the maximum period of time when no traffic is passed on an activated guest services session. Exceeding the period defined by this setting expires the session, but the account itself remains active as long as the **Account Lifetime** has not expired. The **Idle Timeout** cannot exceed the value set in the **Session Lifetime**.

You can specify from 1 to 9999 in the Account Lifetime field and select the type of duration from the drop-down menu:

- Minutes
- Hours
- Days

The default is **10 Minutes**.

- <sup>l</sup> To specify the quota cycle type, select from the **Quota Cycle Type Setting** drop-down menu:
	- Non Cyclic (default)
	- Per Dav
	- <sup>l</sup> Per Week
	- Per Month
- **Session Lifetime:** Defines how long a quest login session remains active after it has been activated. By default, activation occurs the first time a guest user logs into an account. Alternatively, activation can occur at the time the account is created by clearing **Activate account upon first login**. The **Session Lifetime** cannot exceed the value set in the **Account Lifetime**.

You can specify from 1 to 9999 in the **Session Lifetime** field and select the type of duration from the drop-down menu:

- Minutes
- Hours
- Days

The default is 1 Hours.

- <sup>l</sup> To limit the amount of data the user can receive, enter the amount, in MB, in **Receive limit (0 to disable)** field. The range is from 0 (no data can be received) to 999999999 MB to **Unlimited** (default).
- <sup>l</sup> To limit the amount of data the user can send, enter the amount, in MB, in **Transmit limit (0 to disable)** field. The range is from 0 (no data can be received) to 999999999 MB to **Unlimited** (default).
- <sup>l</sup> **Comment:** Any text can be entered as a comment in the **Comment** field.
- <span id="page-22-0"></span>5. Click **Update** to add the profile.

## Editing Guest Profiles

### *To edit guest profiles:*

- 1. Click the **Edit** icon in the **Configure** column for the profile.
- <span id="page-22-1"></span>2. Follow the steps in Adding Guest [Profiles](#page-20-1).

## Deleting Guest Profiles

You can delete all guest profiles, except the **Default** profile.

### *To delete guest profiles:*

- 1. Select either:
	- The checkbox(es) of the guest profile(s) to be deleted.
	- <sup>l</sup> The top left checkbox in the **Guest Profiles** table. All checkboxes (except for the **Default** profile) become selected.

Delete **Guest Profile(s)** becomes active.

- 2. Click **Delete Guest Profile(s)**. A confirmation message displays.
- 3. Click **Update**.

Configuring Guest Accounts

<span id="page-23-0"></span>Lists the guest services accounts configured on the SonicWall Security Appliance. You can enable or disable individual accounts, groups of accounts, or all accounts, as well as set the Auto-Prune feature for accounts, set an Account or Session Expiration date or time, and you can add, edit, delete, and print accounts.

#### **Topics:**

- Adding Guest [Accounts](#page-23-1)
- Editing Guest [Accounts](#page-25-0)
- <span id="page-23-1"></span>• Deleting Guest [Accounts](#page-25-1)

## Adding Guest Accounts

#### *To add a new guest account:*

- 1. Navigate to the **Users > Guest Accounts** page.
- 2. Under the list of guest accounts, click **Add Guest Account**.
- 3. Configure these parameters for the guest account:
	- **Profile:** Select the Guest Profile from which to generate this account.
	- **Name:** Enter a name for the account or click **Generate**. The generated name is the prefix in the profile and a random two or three digit number.
	- **Comment:** Enter a descriptive comment.
	- **Password:** Enter the user account password or click **Generate**. The generated password is a random string of eight alphabetic characters.
	- **Confirm Password:** If you did not generate the password, re-enter it.
	- <sup>l</sup> **Enable Guest Services Privilege:** Check this for the account to be enabled upon creation.
	- **Enforce login uniqueness:** Check this to allow only one instance of this account to log into the security appliance at one time. Leave it unchecked to allow multiple users to use this account immediately.
	- <sup>l</sup> **Automatically prune account upon account expiration:** Check this option to have the account removed from the database after its lifetime expires.
	- <sup>l</sup> Select **Activate account upon first login** to begin the timing for the account expiration.

- **Account Lifetime:** This setting defines how long an account remains on the security appliance before the account expires. You can specify from 1 to 9999 in the Account Expires field and select the type of duration from the drop-down menu:
	- <sup>l</sup> **Minutes**
	- <sup>l</sup> **Hours**
	- <sup>l</sup> **Days**

The default is **7 Days**.

- <sup>l</sup> If **Automatically prune account upon account expiration** is:
	- **Enabled**, the account is deleted when it expires.
	- <sup>l</sup> **Disabled**, the account remains in the **Guest Accounts** table with an **Expired** status to allow easy reactivation.
- To define the maximum period of time when no traffic is passed on an activated quest services session, enter the timeout duration in **Idle Timeout**. Exceeding the period defined by this setting expires the session, but the account itself remains active as long as the **Account Lifetime** has not expired. The **Idle Timeout** cannot exceed the value set in the **Session Lifetime**.

**NOTE:** This setting overrides the idle timeout setting in the profile.

You can specify from 1 to 9999 in the Account Lifetime field and select the type of duration from the drop-down menu:

- Minutes
- Hours
- Days

The default is **10 Minutes**.

- 4. To specify the quota cycle type, select from the **Quota Cycle Type Setting** drop-down menu:
	- **.** Non Cyclic (default)
	- <sup>l</sup> **Per Day**
	- <sup>l</sup> **Per Week**
	- <sup>l</sup> **Per Month**
- 5. To define how long a guest login session remains active after it has been activated, specify the duration in **Session Lifetime**. By default, activation occurs the first time a guest user logs into an account. The **Session Lifetime** cannot exceed the value set in the **Account Lifetime**.

**NOTE:** This setting overrides the session lifetime setting in the profile.

You can specify from 1 to 9999 in the Session Lifetime field and select the type of duration from the drop-down menu:

- <sup>l</sup> **Minutes**
- <sup>l</sup> **Hours**
- <sup>l</sup> **Days**

The default is **1 Hours**.

- 6. **Receive limit (0 to disabled):** Enter the number of megabytes the user is allowed to receive. The minimum number is 0, which disables the limit; the maximum is **Unlimited**, the default.
- 7. **Transmit limit (0 to disabled):** Enter the number of megabytes the user is allowed to transmit. The minimum number is 0, which disables the limit; the maximum is **Unlimited**, the default.
- 8. To limit the amount of data the user can receive, enter the amount, in MB, in **Receive limit (0 to disable)** field. The range is from 0 (no data can be received) to 999999999 MB to **Unlimited** (default).
- 9. To limit the amount of data the user can send, enter the amount, in MB, in **Transmit limit (0 to disable)** field. The range is from 0 (no data can be received) to 999999999 MB to **Unlimited** (default).
- <span id="page-25-0"></span>10. Click **Update** to generate the guest account.

## Editing Guest Accounts

### *To edit guest accounts:*

- 1. Click the **Edit** icon in the **Configure** column for the profile.
- <span id="page-25-1"></span>2. Follow the steps in Adding Guest [Accounts.](#page-23-1)

## Deleting Guest Accounts

You can delete all guest profiles, except the **Default** profile.

### **Topics:**

- [Deleting](#page-25-2) a Guest Account
- Deleting Multiple Guest [Accounts](#page-25-3)
- <span id="page-25-2"></span>• Deleting All Guest [Accounts](#page-26-0)

## Deleting a Guest Account

You can delete all guest profiles, except the **Default** profile.

### *To delete a guest account:*

- 1. Click the **Delete** icon for the guest account. A confirmation message displays.
- <span id="page-25-3"></span>2. Click **OK**.

### Deleting Multiple Guest Accounts

You can delete all guest profiles, except the **Default** profile.

### *To delete one or more guest accounts:*

- 1. Navigate to **Users > Local Users** or **Users > Local Groups**.
- 2. Select the checkbox(es) of the guest profile(s) to be deleted.
- 3. Click the **Delete** icons in the **Configuration** column. A confirmation message displays.
- 4. Click **OK**.

## <span id="page-26-0"></span>Deleting All Guest Accounts

You can delete all guest profiles, except the **Default** profile.

### *To delete all guest accounts:*

- 1. Select the checkbox in header of the **Guest Accounts** table. All checkboxes (except for the **Default** profile) become selected. **Delete Guest Accounts** becomes available.
- 2. Click **Delete Guest Accounts**. A confirmation message displays:
- <span id="page-26-1"></span>3. Click **OK**.

## Managing Guest Status

The **Guest Status** page displays the current status of all of the guest accounts currently logged in.

### **Topics:**

- [Logging](#page-26-2) Out Guests
- <span id="page-26-2"></span>• [Logging](#page-26-3) Out All Guests

## Logging Out Guests

### *To log out one or more guests:*

- 1. Navigate to **Users > Guest Status**.
- 2. Select the Guests you want to log out from the list.
- <span id="page-26-3"></span>3. Click the **Logout** icon on the far right.

## Logging Out All Guests

*To log out all guests:*

- 1. Navigate to **Users > Guest Status**.
- 2. Click the **Logout All** icon on the far right.

# <span id="page-27-0"></span>Configuring Local Users and Groups

### **Topics:**

- About [Authentication](#page-27-1) and Passwords
- <span id="page-27-1"></span>• [Configuring](#page-28-0) Local Users

## About Authentication and Passwords

**Topics:**

- Using Two-Factor [Authentication](#page-27-2)
- <span id="page-27-2"></span>• Enforcing First Login [Password](#page-27-3) Change

## Using Two-Factor Authentication

Many user login authentication require one-time passwords (OTP). SonicOS/X provides authentication through:

- One-Time Password (OTP) sent to the user by email
- Time-Based One-Time Password (TOTP) authentication using an authenticator application To use this feature:
	- Users must download a TOTP client app (such as Google Authenticator, DUO, or Microsoft Authenticator) on their mobile device.
	- <sup>l</sup> You must select **TOTP** from the **One-time password method** list on the **User Settings** page.

## <span id="page-27-3"></span>Enforcing First Login Password Change

SonicOS/X allows you to force users to change their password before their first login when you create or edit a local user. You can specify the login password change for users or for groups.

# <span id="page-28-0"></span>Configuring Local Users

Local users are users stored and managed on the SonicWall network security appliance's local database. In **Users > Local Users & Groups**, you can view and manage all local users, add new local users, and edit existing local users. You can also import users from your LDAP server.

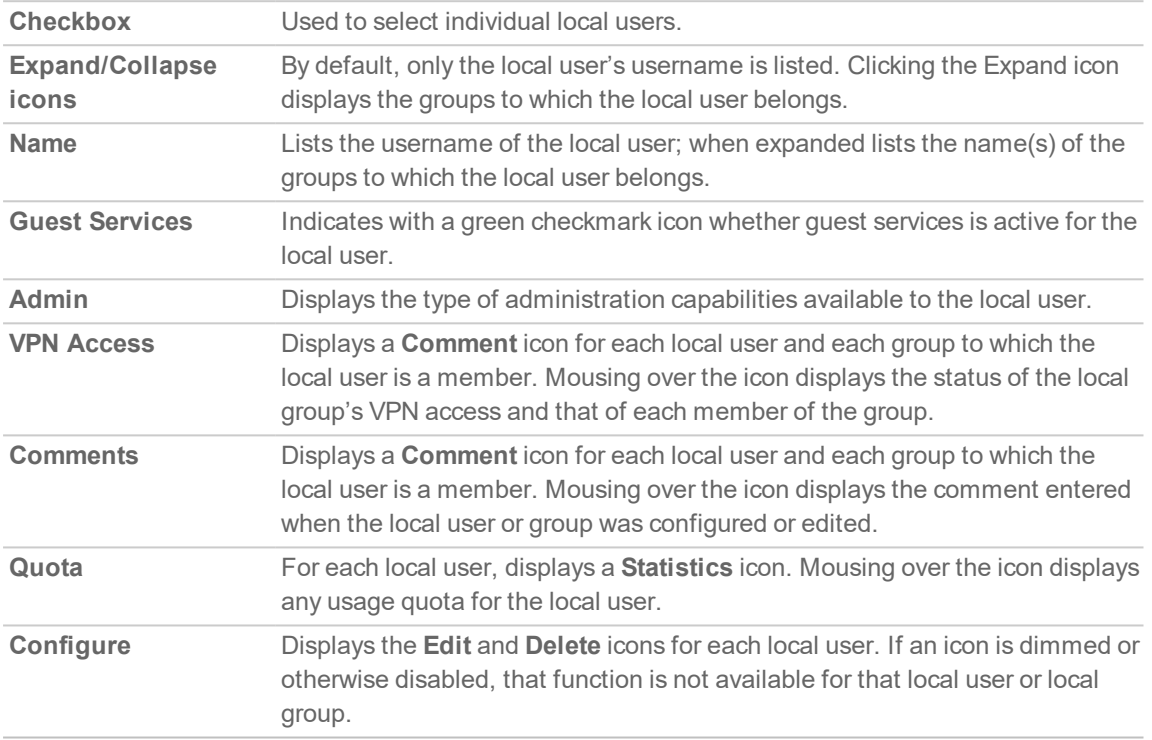

For information about authentication and two-factor passwords, refer to About [Authentication](#page-27-1) and [Passwords](#page-27-1).

### **Topics:**

- Quota [Control](#page-28-1) for all Users
- [Viewing](#page-29-0) Local Users
- [Adding](#page-29-1) Local Users
- <span id="page-28-1"></span>• [Editing](#page-32-0) Local Users

## Quota Control for all Users

The quota control for users feature provides quota control based on the user's account. The quota can be specified as a session lifetime, or a transmit and/or receive traffic limit. With a cyclic quota, a user can not access the Internet upon meeting the account quota until the next cycle (day, week, or month) begins. If the quota cycle is **Non Cyclic**, the user is unable to access the Internet upon meeting the quota.

## <span id="page-29-0"></span>Viewing Local Users

You can view all the groups to which a user belongs on **Users > Local Users & Groups**. Click on the **Expand** icon next to a user to view the group memberships for that user.

The columns to the right of the user's name list the privileges that the user has. In the expanded view, it displays which group the user gets each privilege from.

To:

- View the network resources to which the user has VPN access, hover the mouse pointer over the **Comment** icon in the user's **VPN Access** column.
- <sup>l</sup> View the quota for the user, hover the mouse over the **Statistics** icon in the **Quota** column
- <sup>l</sup> Remove the user from a group, in the expanded view, click the **Remove** icon in the user's **Configure** column.

**NOTE:** If the user cannot be deleted from a group, the icon is dimmed.

- **Edit the user, click the Edit icon in the user's Configure column. Refer to [Editing](#page-32-0) Local Users for** more information.
- <sup>l</sup> Delete the user or group in that row, click the **Delete** icon in the user's **Configure** column. **NOTE:** If the local user cannot be deleted from a group, the icon is dimmed.

<span id="page-29-1"></span>The bottom of the **Users > Local Users & Groups** page displays the total number of local users:

## Adding Local Users

You can add local users to the internal database on the network security appliance from the **Users > Local Users & Groups** page.

**NOTE:** To create a user for an SSL VPN client, refer to *SonicOS/X 7 SSL VPN*.

**Topics:**

- [Configuring](#page-30-0) Local Users Settings
- [Configuring](#page-31-0) Local Users Groups
- Configuring Local Users [VPN Access](#page-31-1)
- [Configuring](#page-31-2) Local Users User Quota

### <span id="page-30-0"></span>Configuring Local Users Settings

You can add local users to the internal database on the network security appliance from the **Users > Local Users & Groups** page.

**NOTE:** To create a user for an SSL VPN client, refer to *SonicOS/X 7 SSL VPN*.

#### *To add local users to the database:*

- 1. Navigate to **Users > Local Users & Groups**.
- 2. Click the **Add User** icon. The **User Settings** page displays.
- 3. Select **This represents a domain user** if:
	- If This represents a domain user is checked then any group memberships, access rights, etc. that are set using this user object will apply for users who log in using the named domain account (authenticated via RADIUS or LDAP) or who are identified as that domain user by SSO. When it is checked you can then choose to have it apply for the named user account in a specific domain, or for a user with the given name in any domain.
	- If This represents a domain user is not checked, then it is a local account and anything that is set using it will apply only for users who log in using it, authenticated locally (a password must be set here for this case).
- 4. In the **Name** field, enter the name associated with the user.
- 5. In the **Password** and **Confirm Password** fields, enter the password assigned to the user.
- 6. Optional: select **User must change password** to force users to change their passwords the first time they login. This option is not selected by default.
- 7. From the **One-time password method** list, select the method to require SSL VPN users to submit a system-generated password for two-factor authentication:
	- **TIP:** When a Local User does not have a one-time password enabled, while a group it belongs to does, ensure the user's email address is configured, otherwise this user cannot login.
	- **TIP:** To avoid another password change request for this user, this option applies only to the first login.
		- **· Disabled** (default) If User must change password is selected, a dialog to change it displays at the first login attempt.
		- <sup>l</sup> **OTP via Mail** Users receive a temporary password by email after they enter their user name and first password. After receiving the password-containing email, they can enter the second password to complete the login process.
		- **TOTP** Users receive a temporary password by email after they input their user name and first password, but to use this feature, users must download a TOTP client app (such as Google Authentication, DUO, or Microsoft Authentication) on their mobile device. The **unbind totp key** displays.
- 8. In the **E-mail Address** field, enter the user's email address so they can receive one-time passwords.
- 9. Optional: In the **Comment** field, enter any comments.
- 10. Click **Save**.

### <span id="page-31-0"></span>Configuring Local Users Groups

### *To a user to groups:*

- 1. Navigate to the **Users > Local Users** page.
- 2. Click **Add User**.
- 3. From the **Available User Groups** list, select the groups(s) in which this user should be included.
- 4. Click the **Add** (right arrow) icon to add the user to the **Selected User Groups** list.

To remove resource(s), from the **Selected User User Groups** list, select the group(s) and click the **Remove** (left arrow) icon. To remove the user from all of the groups, click the **Remove All** (double left arrow) icon.

### <span id="page-31-1"></span>Configuring Local Users VPN Access

### *To configure VPN access for local users:*

- 1. Navigate to the **Users > Local Users** page.
- 2. Click **Add User**.
- 3. From the **Available Networks** list, select the network resource(s) to which this user has VPN Access by default.

**NOTE:** Group VPN access settings affect remote clients and SSL VPN Virtual Office bookmarks.

4. Click the **Add** (right arrow) icon to add the resource(s) to the **Selected Networks** list.

To remove resource(s), from the **Selected Networks** list, select the resource(s) and click the **Remove** (left arrow) icon. To remove resources, click the **Remove All** (double left arrow) icon.

### <span id="page-31-2"></span>Configuring Local Users User Quota

### *To configure the quota for the user:*

- 1. Navigate to **Users > Local Users & Groups**.
- 2. Click on the **User Quota** tab.
- 3. From the **Quota cycle type setting** list, select:
	- **.** Non Cyclic (default)
	- <sup>l</sup> **Per Day**
	- <sup>l</sup> **Per Week**
	- <sup>l</sup> **Per Month**
- 4. From the **Session Lifetime** list, specify the duration for how long a guest login session remains active after it has been activated. By default, activation occurs the first time a guest user logs into an account.
- 5. From the Session Lifetime list, and select the type of duration:
	- Minutes
	- $\blacksquare$  Hours
	- Days
- 6. In the **Minutes/Hours/Days** field, specify the duration. You can enter a value from 1 to 9999.
- 7. In the **Receive Limit** field, enter the amount (in MB) the amount of data the user can receive. The range is from 0 (no data can be received) to 999999999 MB to Unlimited (default).
- 8. In the **Transmit Limit** field, enter the amount (in MB) of data the user can send. The range is from 0 (no data can be sent) to 999999999 MB to Unlimited (default).
- 9. Click **Save**.

### **Topics:**

<span id="page-32-0"></span>• Quota [Control](#page-28-1) for all Users

## Editing Local Users

You can edit local users from the **Users > Local Users & Groups** page.

### *To edit a local user:*

- 1. In the **Local Users** table, click the user's **Edit** icon under **Configure**. The **User Settings** page displays.
- <span id="page-32-1"></span>2. Configure the **Settings**, **Groups**, **VPN Access**, **Bookmark**, and **User Quota** options exactly as when adding a new user. Refer to [Adding](#page-29-1) Local Users for more information.

## Configuring Local Groups

Local groups are displayed in the **Local Groups** table. Certain local groups are default groups that can be modified, but not deleted.

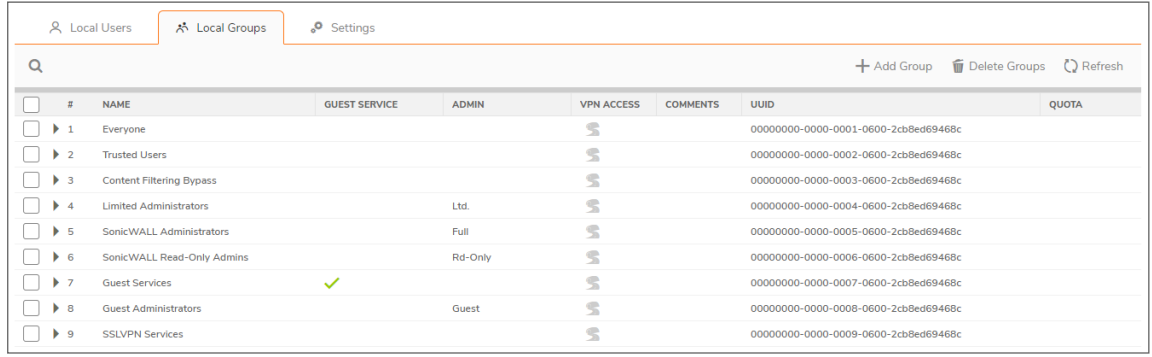

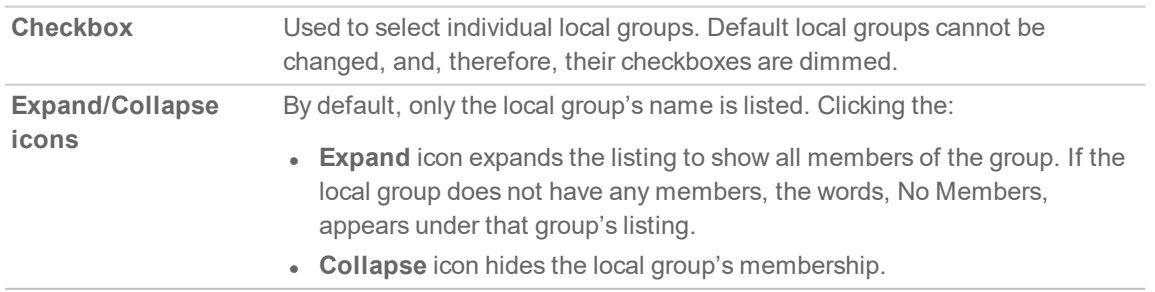

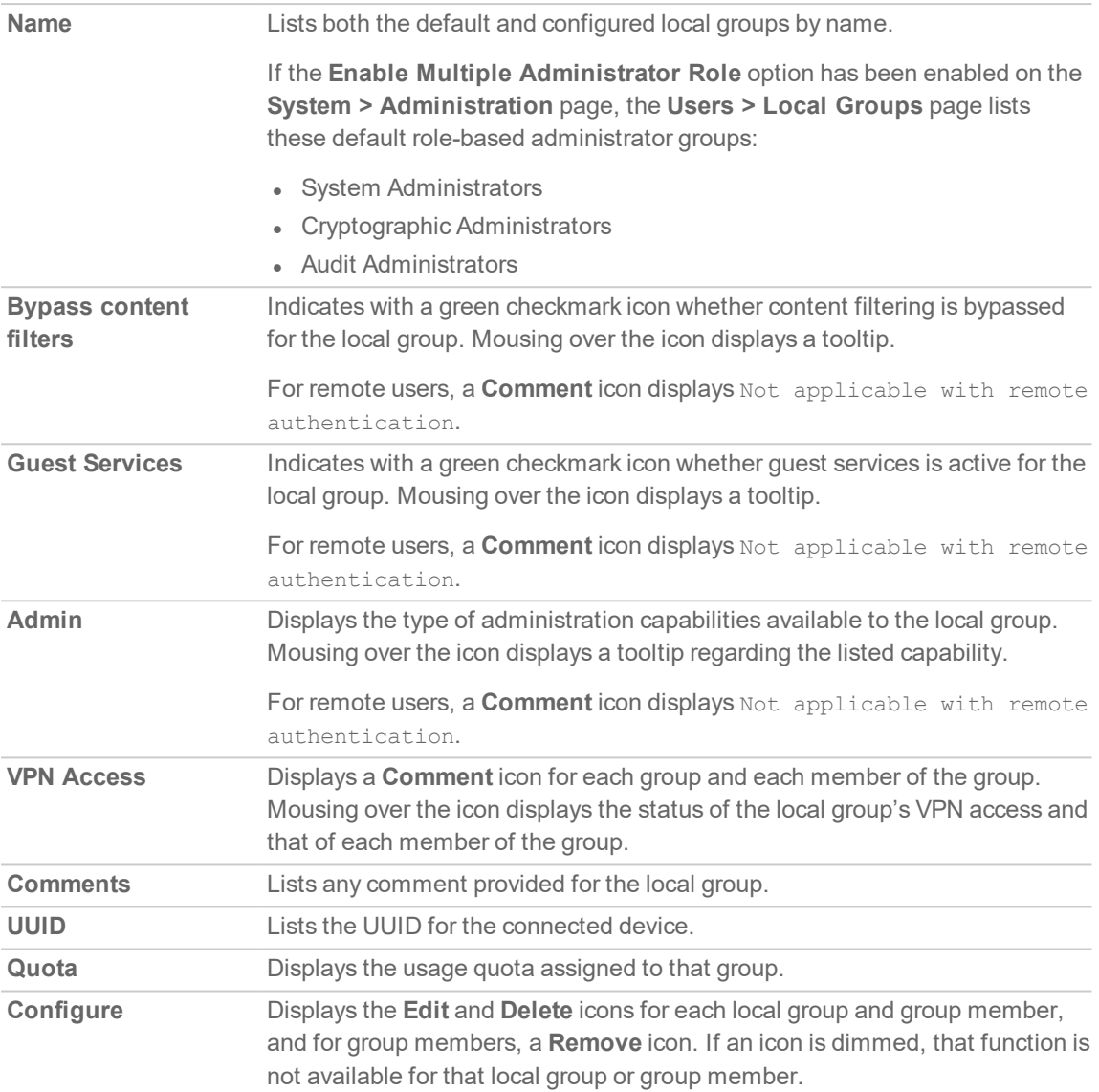

#### **Topics:**

- Adding Local [Groups](#page-33-0)
- <span id="page-33-0"></span>• Editing Local [Groups](#page-36-0)

## Adding Local Groups

### **Topics:**

- [Configuring](#page-34-0) Local Groups Settings
- [Configuring](#page-34-1) Local Group Settings Members
- Configuring Local Group Settings [VPN Access](#page-35-0)
- Configuring Local Group Settings [Administration](#page-35-1)

### <span id="page-34-0"></span>Configuring Local Groups Settings

### *To add or edit a group:*

- 1. Navigate to the **Users > Local Groups** page.
- 2. Click **Add Group**.
- 3. In the **Name** field, enter a name for the new local group.
- 4. The name of a predefined user or group cannot be edited and the field is dimmed.
- 5. In the **Domain** field, enter the domain name. You can select the Domain from the drop-down menu. If you enter a domain name that is not listed, you must enter the full domain name or an error message is displayed.
- 6. Optionally, in the **Comment** field enter a comment about the local group .
- 7. Optionally, select Memberships are set by user's location in the LDAP directory checkbox. If this setting is enabled, when users log in or are identified through SSO, if their user object on the LDAP server is at the location specified in LDAP Location (or under it if appropriate), they are given membership to this user group for the session. This setting is disabled by default.
	- **TIP:** Local users and other groups also can be made members of the group on the Members view.

If you enable this setting, the **LDAP Location** field becomes active.

- a. In the **LDAP Location** field, enter the location in the LDAP directory tree. The location can be given as a path (for example, domain.com/users) or as an LDAP distinguished name.
	- **NOTE:** If LDAP user group mirroring is enabled, then for mirror user groups this field is read-only and displays the location in the LDAP directory of the mirrored group.
- b. Select precisely where the location is from one of the **For Users** options:
	- <sup>l</sup> **at or under the given location** (default)
	- <sup>l</sup> **at the given location**
- 8. Optionally, to require one-time passwords for the group, select **One-time passwords**. If you enable this setting, users must have their email addresses set.
- <span id="page-34-1"></span>9. Click **Update**.

### Configuring Local Group Settings Members

### *To configure members for local groups:*

- 1. Navigate to the **Users > Local Groups** page.
- 2. Click **Add Group**.
- 3. Click the **Members** tab.
- 4. In the **Available User Groups** list, select the members or groups that belong to this group and click the **Add** (right arrow) icon.

Click the **Add All** icon (double right arrow) to add all users and groups.

**NOTE:** You can add any group as a member of another group except **Everybody** and **All LDAP Users**. Be aware of the membership of the groups you add as members of another group.

To remove users and/or groups from the **Selected User Groups** list, select the user(s) and/or group (s) and click the **Remove** (left arrow) icon. To remove all users and groups, click the **Remove All** (double left arrow) icon.

<span id="page-35-0"></span>5. Click **Save**.

### Configuring Local Group Settings VPN Access

### *To configure VPN access for local groups:*

- 1. Navigate to the **Users > Local Groups** page.
- 2. Click **Add Group**.
- 3. From the **Available Networks** list, select the network resource(s) to which this group has VPN Access by default.

**NOTE:** Group VPN access settings affect remote clients and SSL VPN Virtual Office bookmarks.

4. Click the **Add** (right arrow) icon to add the resource(s) to the **Selected Networks** list.

To remove resource(s), from the **Selected Networks** list, select the resource(s) and click the **Remove** (left arrow) icon. To remove resources, click the **Remove All** (double left arrow) icon.

### <span id="page-35-1"></span>Configuring Local Group Settings Administration

### *To configure administration for local groups:*

- 1. Navigate to the **Users > Local Groups** page.
- 2. Click **Add Group**.
- 3. Click on the **Administration** tab.
- 4. If the new group is to be made an administrative group by giving it membership in another administrative group, select **Members go straight to the management UI on web login**. This option is not selected by default.
- 5. The **If this read-only admin group is used with other administrative groups** options control what happens when users start with membership in a user group that gives read-only administration (that is, the SonicWall Read-Only Admins group or one with membership in it) and then are added to other administrative user groups. To give users the:
	- Admin rights set by their other administrative groups with no read-only restriction, choose The administrative rights from the other groups override this (no read-only restriction). This setting allows the read-only admin group to be the default for a set of users, but then overrides the default for selected users by making them members of other administrative groups so they can do configuration. This option is selected by default. In the Local Users table, the Admin column for the user displays the other group's designation, such as Ltd or "Full."
	- To give member users the administration level set by their other groups, but restrict them to read-only access, select The administrative rights from the other groups will be restricted to read-only. In the Local Users table, the Admin column for the user displays the dual designation, such as Rd-Only Ltd.
	- **TIP:** To do a mix of both, select the first option for SonicWall Read-Only Admins, and then create another group that is a member of this group, but that has the second option selected (but not vice versa).
- **NOTE:** If a user is a member of a read-only admin group and has membership in no other administrative groups, then that member gets full-level access (as per SonicWall Administrators) restricted to read-only.
- <span id="page-36-0"></span>6. Click **Save**.

## Editing Local Groups

*To edit a local group:*

- 1. Navigate to **Users > Local Groups**.
- 2. Click the **Edit User Group** icon in the **Configuration** column for the group that you want to edit. The **Local Group Settings** dialog displays.
- 3. Follow the steps in Adding Local [Groups](#page-33-0).

6

# SonicWall Support

<span id="page-37-0"></span>Technical support is available to customers who have purchased SonicWall products with a valid maintenance contract.

The Support Portal provides self-help tools you can use to solve problems quickly and independently, 24 hours a day, 365 days a year. To access the Support Portal, go to <https://www.sonicwall.com/support>.

The Support Portal enables you to:

- View knowledge base articles and technical documentation
- View and participate in the Community forum discussions at [https://community.sonicwall.com/technology-and-support.](https://community.sonicwall.com/technology-and-support)
- View video tutorials
- Access [https://mysonicwall.com](https://www.mysonicwall.com/)
- Learn about SonicWall professional services
- Review SonicWall Support services and warranty information
- Register for training and certification
- Request technical support or customer service

To contact SonicWall Support, visit <https://www.sonicwall.com/support/contact-support>.

## <span id="page-38-0"></span>About This Document

- **NOTE:** A NOTE icon indicates supporting information.
- **IMPORTANT:** An IMPORTANT icon indicates supporting information.
- **TIP:** A TIP icon indicates helpful information.
- **CAUTION: A CAUTION icon indicates potential damage to hardware or loss of data if instructions are not followed.**
- **WARNING: A WARNING icon indicates a potential for property damage, personal injury, or death.**

SonicOS and SonicOSX Users Administration Guide for the TZ and NSv Series Updated - August 2020 Software Version - 7 232-005353-00 RevB

Copyright © 2020 SonicWall Inc. Allrights reserved.

The information in this document is provided in connection with SonicWall and/or its affiliates' products. No license, express or implied, by estoppel or otherwise, to any intellectual property right is granted by this document or in connection with the sale of products. EXCEPT AS SET FORTH IN THE TERMS AND CONDITIONS AS SPECIFIED IN THE LICENSE AGREEMENT FOR THIS PRODUCT, SONICWALL AND/OR ITS AFFILIATES ASSUME NO LIABILITY WHATSOEVER AND DISCLAIMS ANY EXPRESS, IMPLIED OR STATUTORY WARRANTY RELATING TO ITS PRODUCTS INCLUDING, BUT NOT LIMITED TO, THE IMPLIED WARRANTY OF MERCHANTABILITY, FITNESS FOR A PARTICULAR PURPOSE, OR NON-INFRINGEMENT. IN NO EVENT SHALL SONICWALL AND/OR ITS AFFILIATES BE LIABLE FOR ANY DIRECT, INDIRECT, CONSEQUENTIAL, PUNITIVE, SPECIAL OR INCIDENTAL DAMAGES (INCLUDING, WITHOUT LIMITATION, DAMAGES FOR LOSS OF PROFITS, BUSINESS INTERRUPTION OR LOSS OF INFORMATION) ARISING OUT OF THE USE OR INABILITY TO USE THIS DOCUMENT, EVEN IF SONICWALL AND/OR ITS AFFILIATES HAVE BEEN ADVISED OF THE POSSIBILITY OF SUCH DAMAGES. SonicWall and/or its affiliates make no representations or warranties with respect to the accuracy or completeness of the contents of this document and reserves the right to make changes to specifications and product descriptions at any time without notice. and/or its affiliates do not make any commitment to update the information contained in this document.

For more information, visit <https://www.sonicwall.com/legal>.

### End User Product Agreement

To view the SonicWallEnd User Product Agreement, go to: [https://www.sonicwall.com/en-us/legal/license-agreements.](https://www.sonicwall.com/en-us/legal/license-agreements)

### Open Source Code

SonicWall Inc. is able to provide a machine-readable copy of open source code with restrictive licenses such as GPL, LGPL, AGPL when applicable per license requirements. To obtain a complete machine-readable copy, send your written requests, along with certified check or money order in the amount of USD 25.00 payable to "SonicWall Inc.", to:

GeneralPublic License Source Code Request Attn: Jennifer Anderson 1033 McCarthy Blvd Milpitas, CA 95035